# Purchasing Training

June 29, 2023

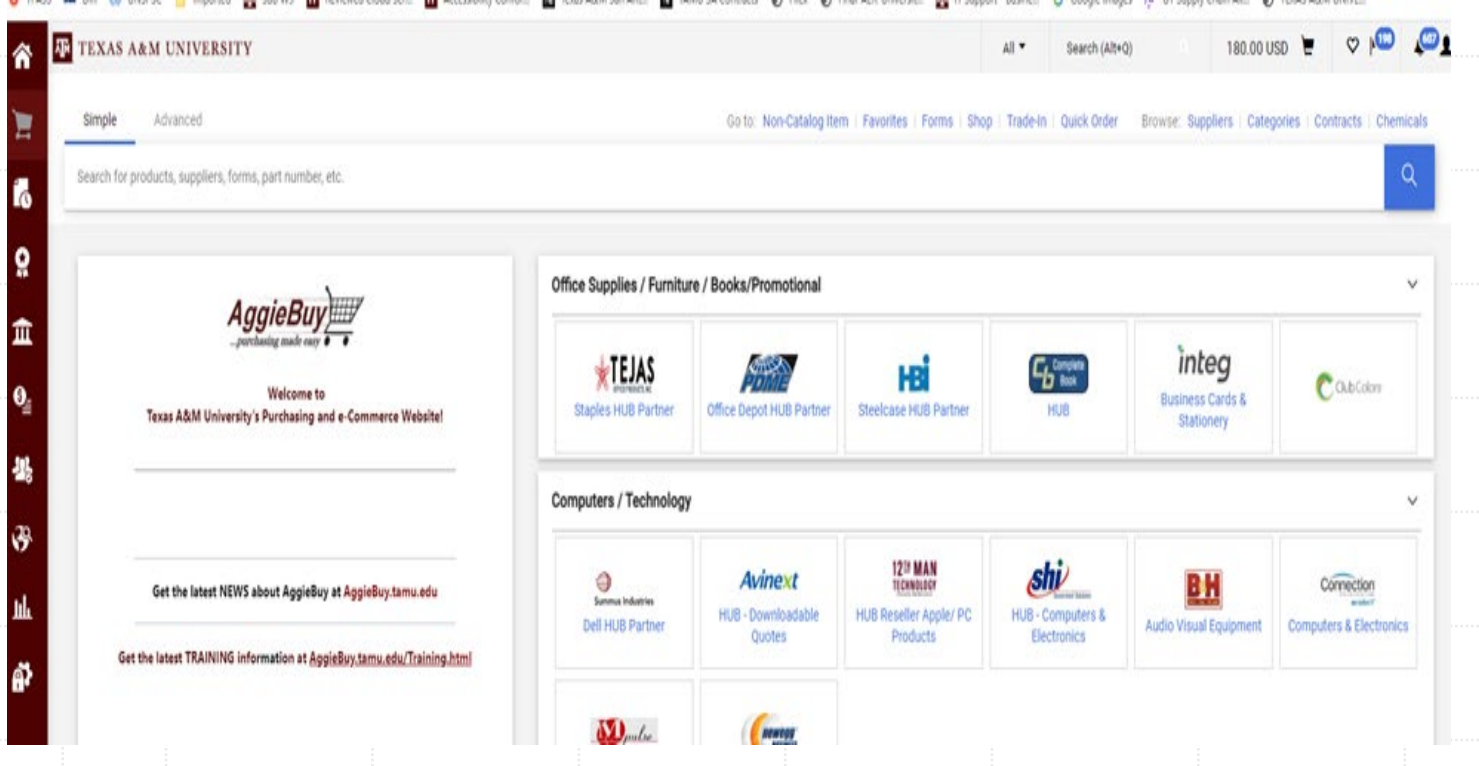

- **Start at your shopping** home page
- Select "Non-Catalog Item" located at the top ribbon

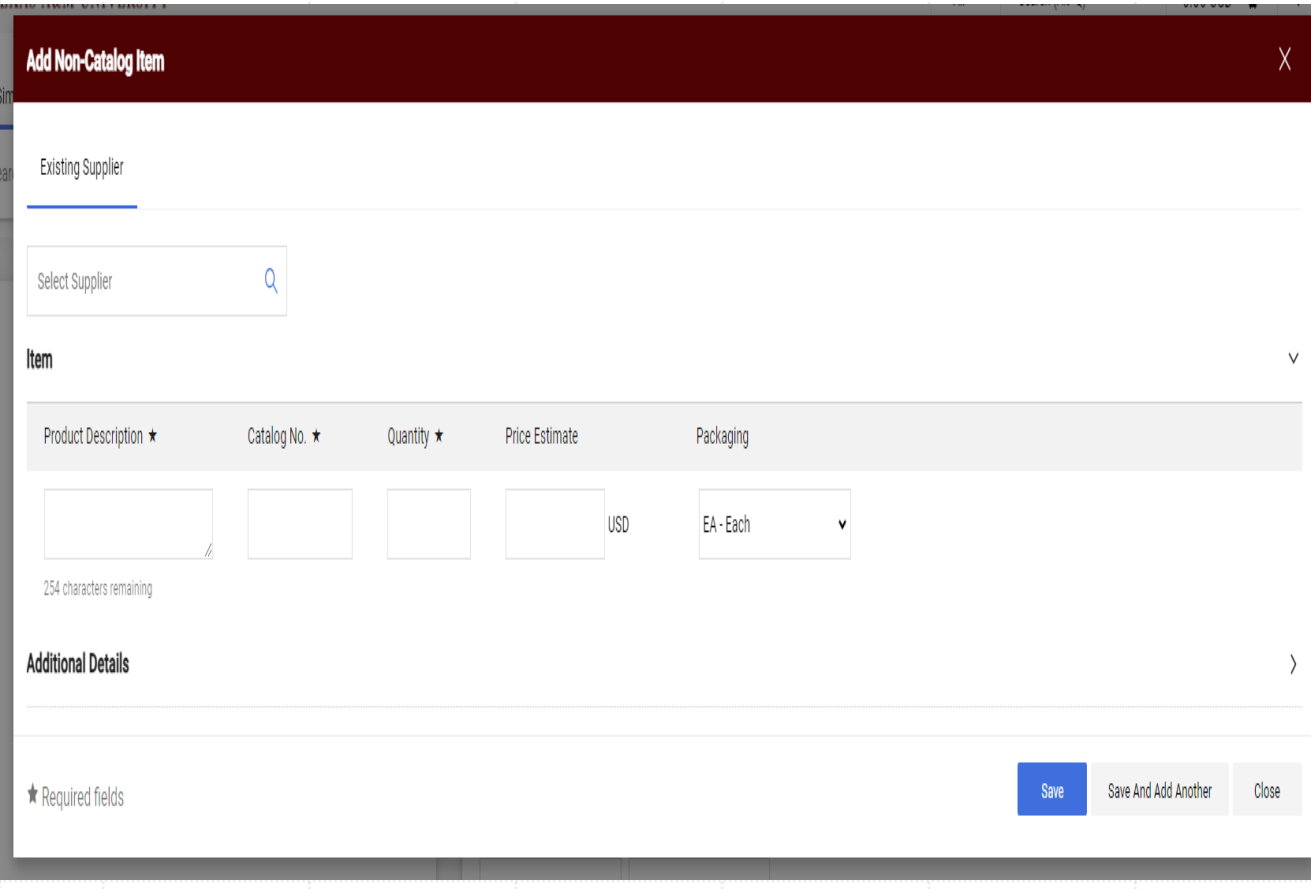

**Enter your selected** vendor or Suggested Supplier. Suggested Supplier is used when you don't know who you will purchase the item/service from – Procurement Services will issue a bid/RFP/RFQ or Informal Quote to determine the supplier

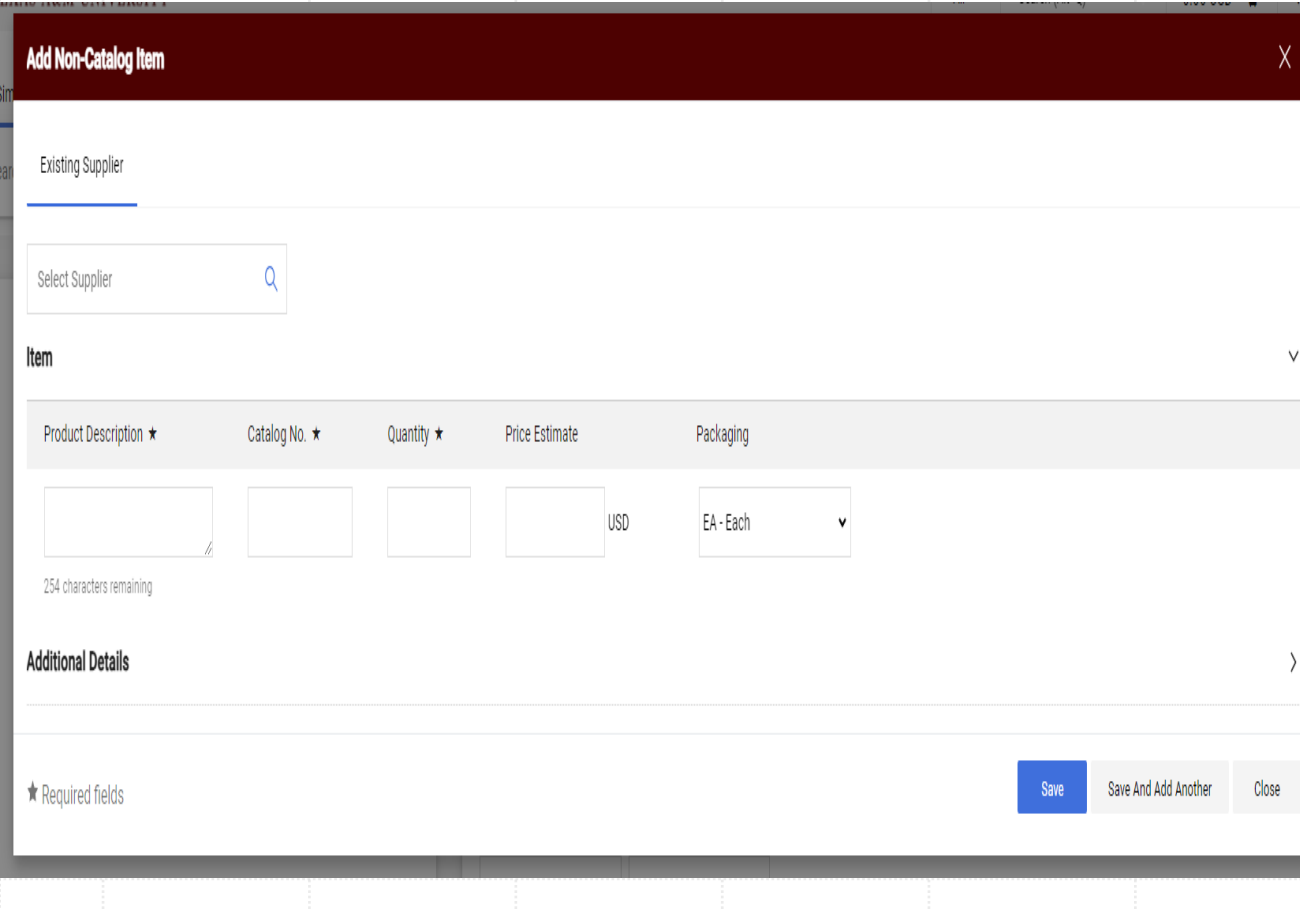

- Product Description enter what you want to buy. You have a limited space here, so in some cases you need to provide an attachment with the complete description.
- Catalog # "NA" if you don't have one
- Quantity enter the number you wish to purchase
- Price Estimate this is the unit price
- Packaging select the best UOM for the item

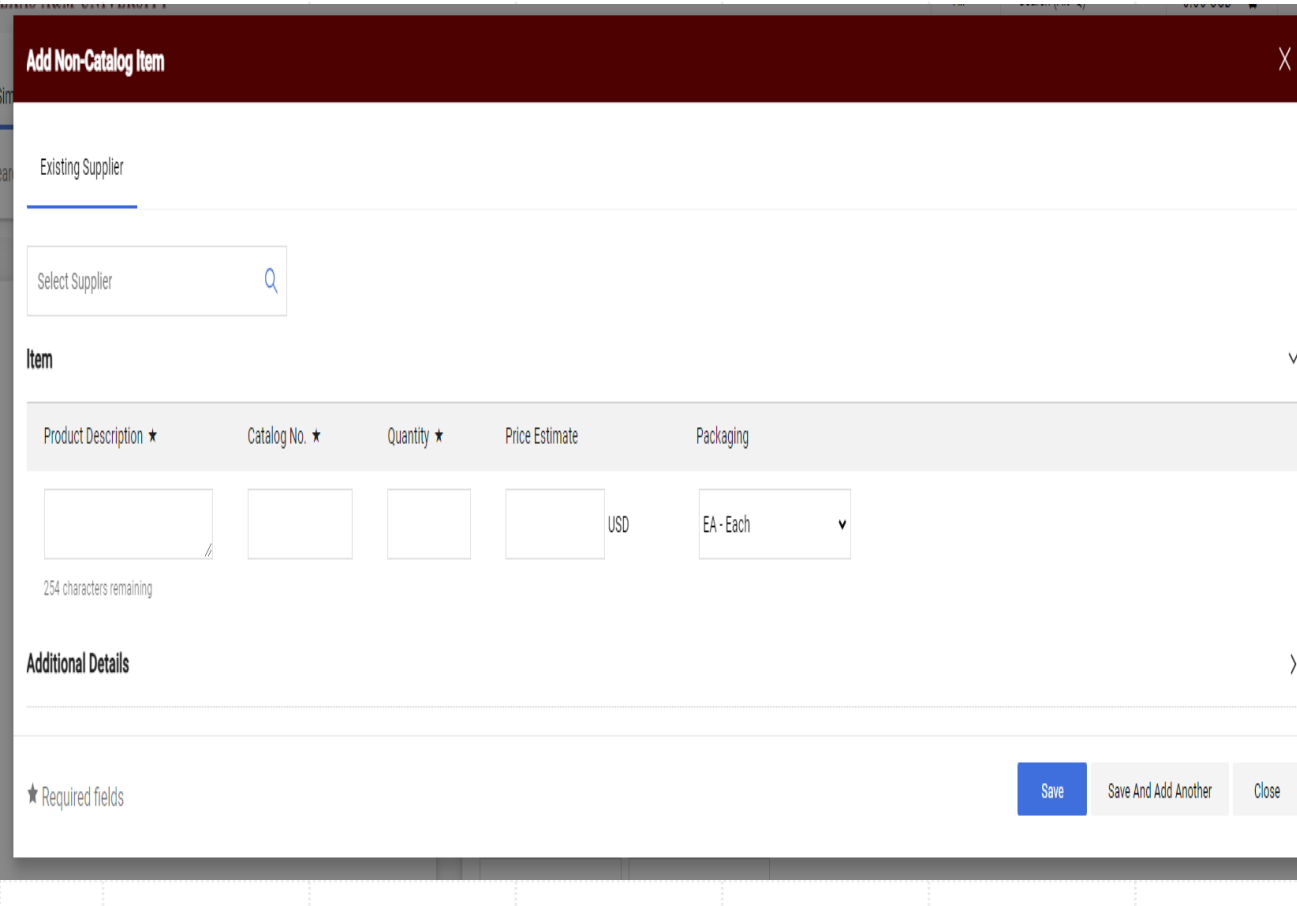

 Click "Save" if you only have one item. If you have multiple items, click "Save and Add Another" until you have entered all items.

 By clicking "Save" your items will go to your cart

O TRASS ON DR (@ UNSPSC | Imported De Sub W9 | Reviewed Cloud Set. | Accessibility Confor.. | Texas ARM San Ant.. | TAMU SA Contracts @ Filex @ Final-AER-Universit.. | IR | TSupport - Busine.. G Google Images : S UT Supply

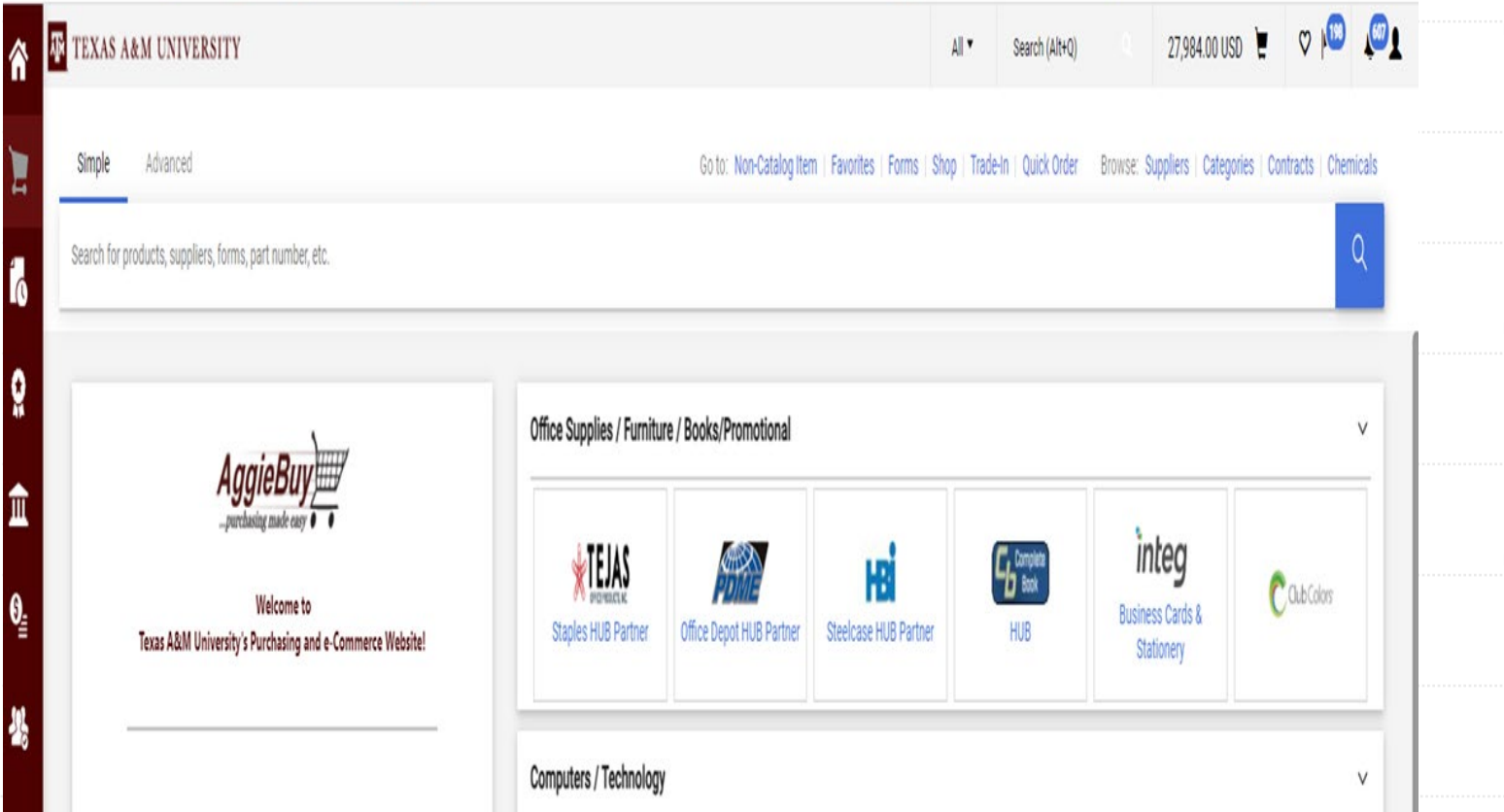

**The system will** automatically take you back to the shopping home page.

 $y$ 

- Click on the "Shopping Cart" in the upper right corner.
- Click "View my Cart"

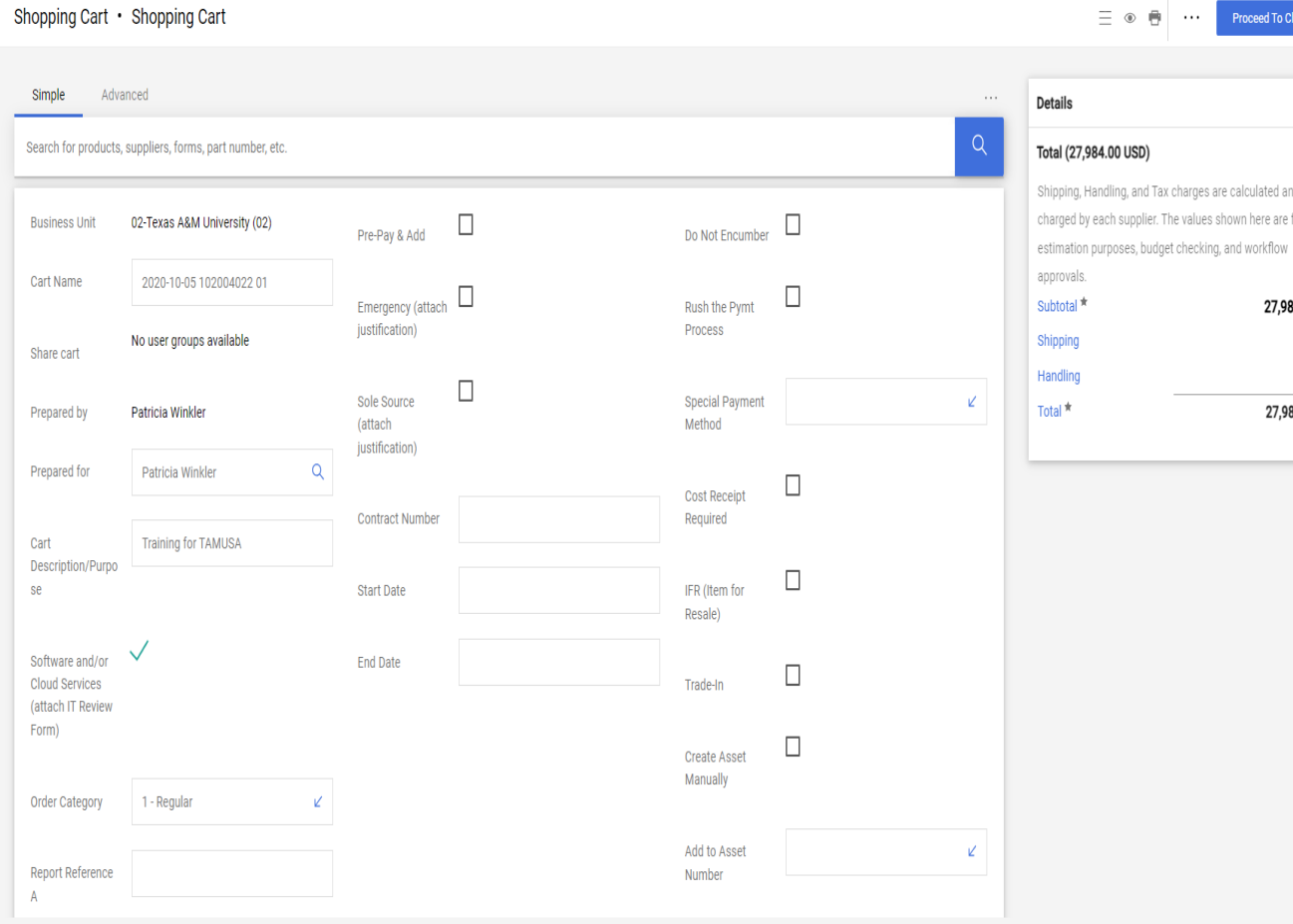

 Cart Name – This is where you will update the cart Name that makes sense to you.

**Proceed To Checkout** 

27,984.00  $0.00$  $0.00$ 27,984.00

 $\cdots$ 

ax charges are calculated and The values shown here are for

- Prepared For if you are doing this for someone – you need to update this field. It will default to your name.
- Cart Description This can be the same as the Name. I see departments change the name and leave the description blank

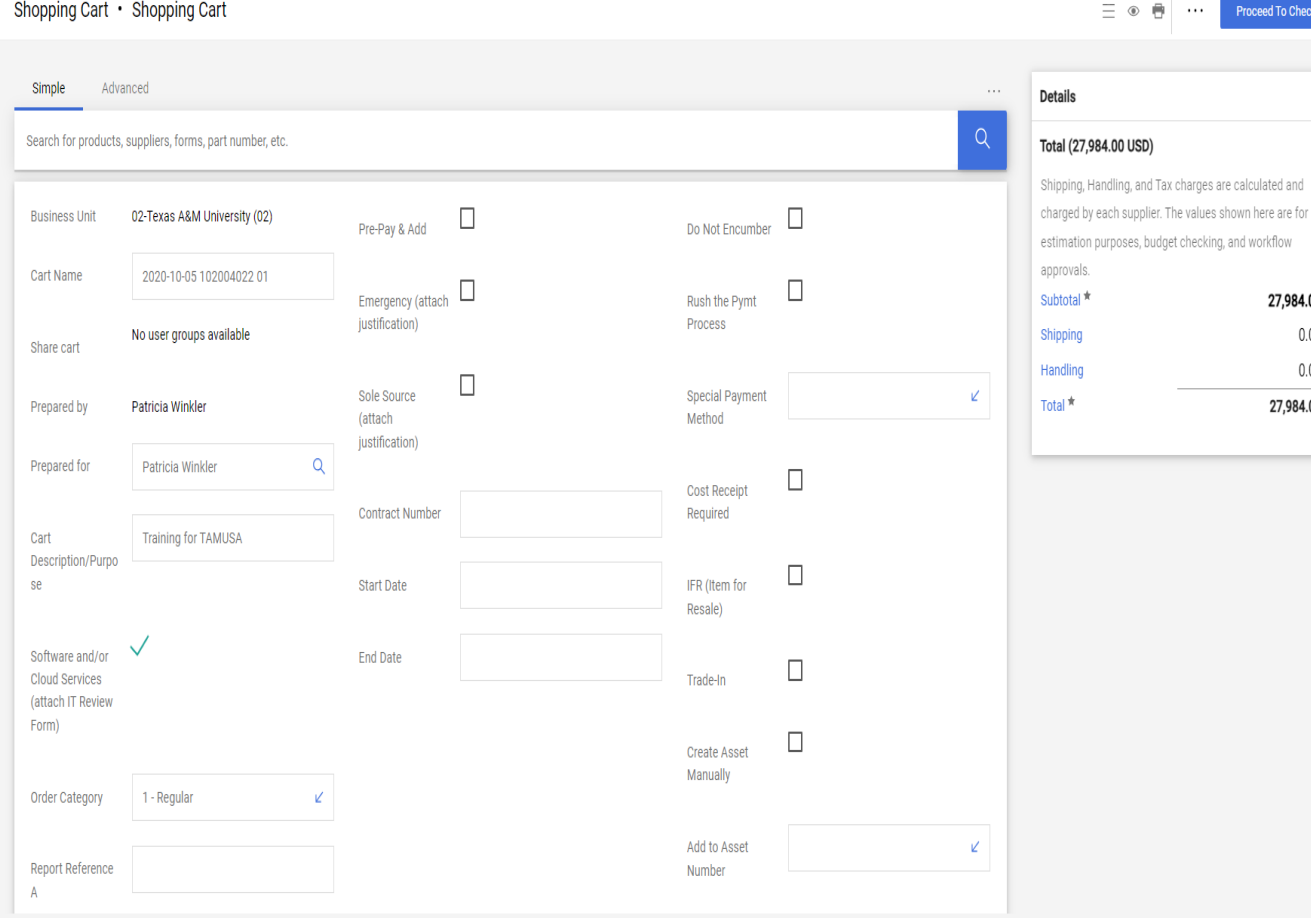

 Software and/or Cloud Services – This is the form the "02" campus needs to complete and submit for approval. This does not apply to **TAMUSA** 

**Proceed To Checkout** 

ges are calculated and

27,984.00  $0.00$  $0.00$ 27,984.00

> Order Category – Regular Order, Confirming Order, Payment Request

### Order Category

- **Regular Order**  this should be the most common category utilized. This is when you want the purchase order to issue to the vendor.
- **Confirming Order**  this is used rarely. This category will NOT issue a purchase order to the vendor. Example – if you placed an order for a chair for \$500.00. The vendor accepted your order via email, but you want to encumber your money. The system will automatically issue the Purchase Order, so you have a document to pay against.
- **Payment Request**  this should be the most rarely used category. This will NOT send a copy of the PO to the vendor. This is used when you need to pay the vendor. Example – Exempt purchase and you have a formal agreement executed and need to make a payment.

Shopping Cart · Shopping Cart

 $\equiv$   $\circ$   $\Rightarrow$ 

**Proceed To Checkout** 

27,984.00  $0.00$  $0.00$ 27,984.00

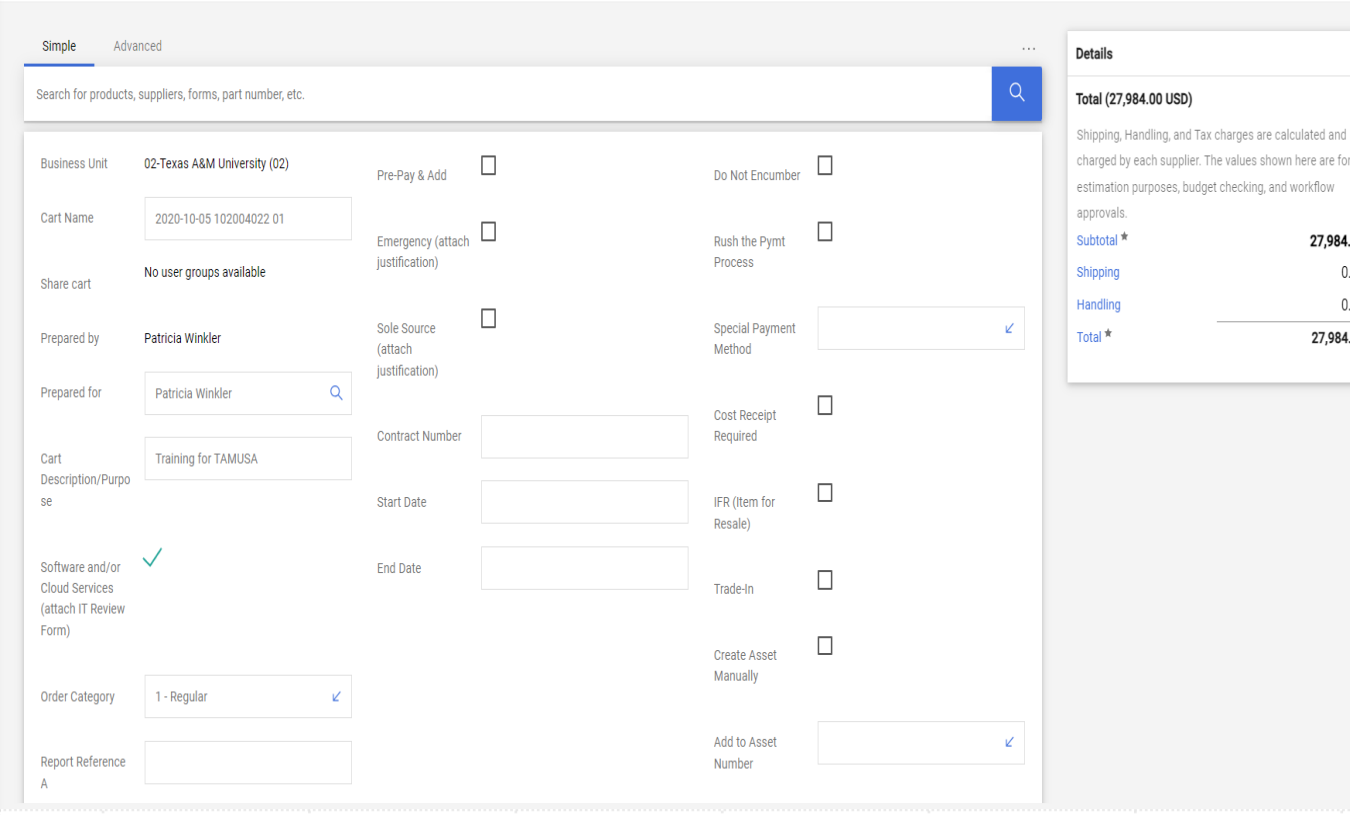

- Report Reference A and  $B$ these are free text fields. Some business offices elect to enter data that they search against.
- Route to Procurement Services – if you need the requisition to route to Procurement but the dollar value is below your delegation (\$10K) you must select this or the system will issue the purchase order.

Shopping Cart · Shopping Cart

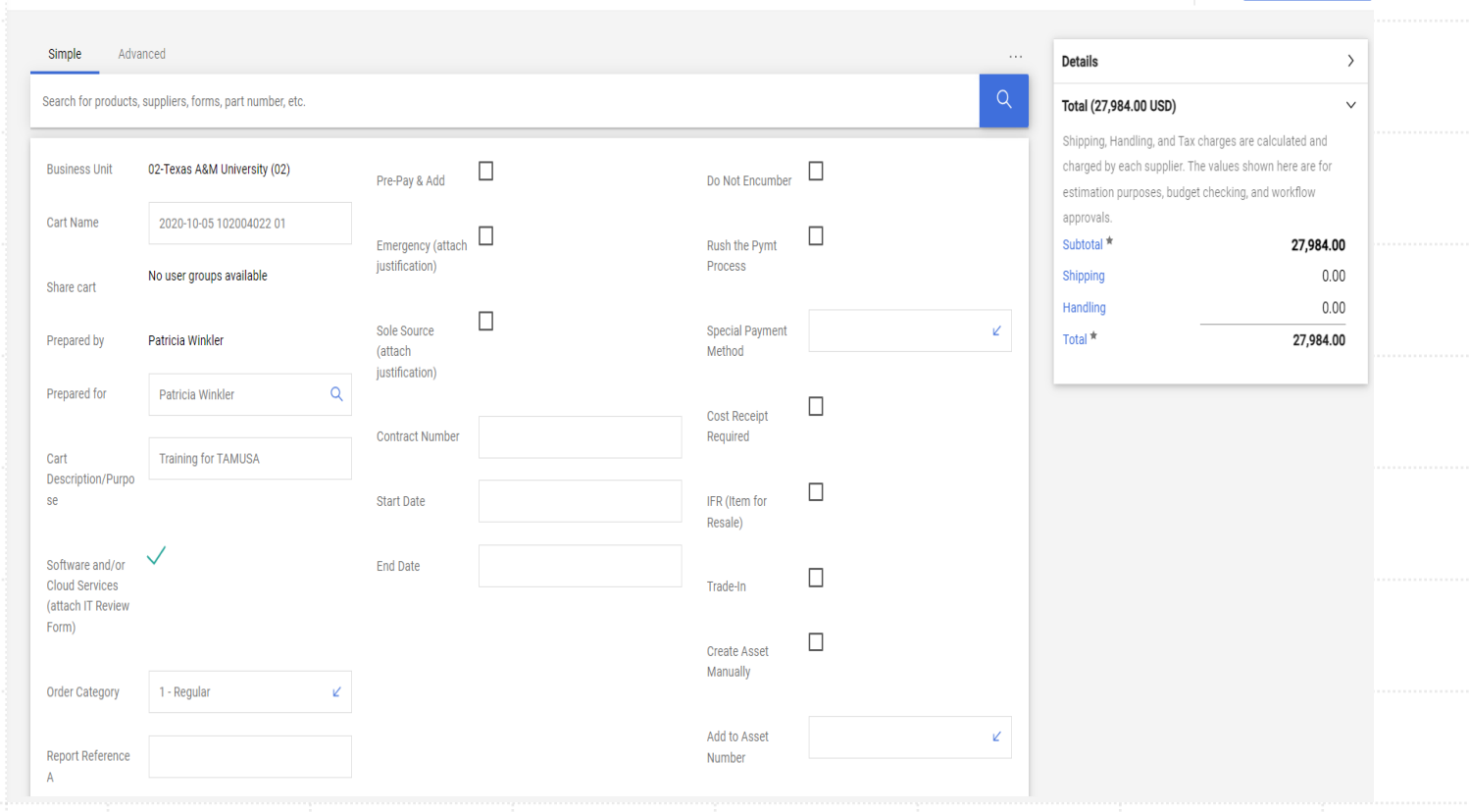

**Pre-Pay Add – if you know the** vendor will be charging you freight and adding to the invoice, you can check this box.

Proceed To Checkout

 $\equiv$   $\circ$   $\uparrow$   $\cdots$ 

- Emergency if you have an emergency purchase, you will check this box and attach the justification in the "internal attachments"
- Sole Source if a sole source you will check this box and attach the justification in the internal attachments

 $\equiv$   $\circ$   $\theta$ 

 $\cdots$ 

The values shown here are for

**Proceed To Checkout** 

27,984.00  $0.00$  $0.00$ 27,984.00

Shopping Cart · Shopping Cart

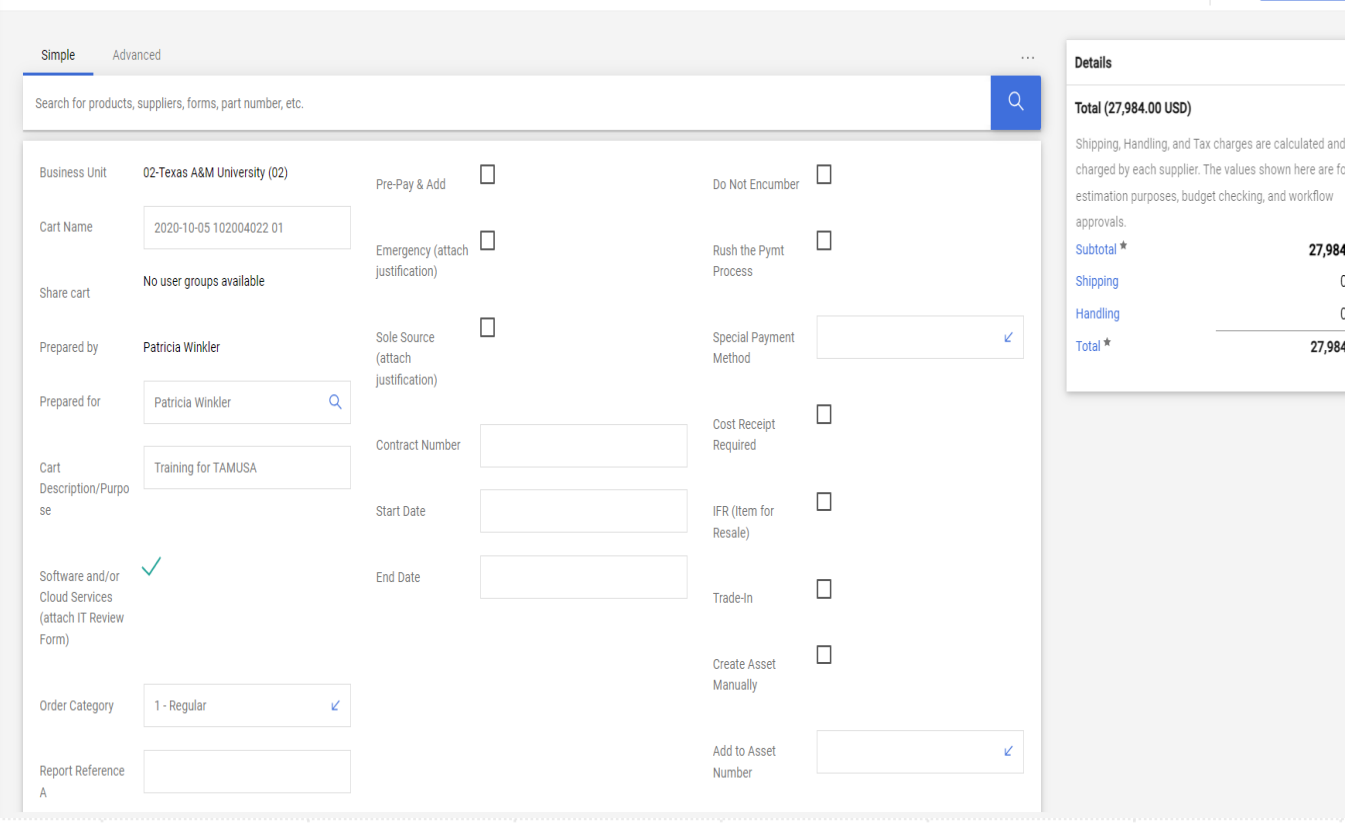

 Contract Number – if you are purchasing something against a contract – enter the number here – Example – E&I Contract EI00140, TAMUS Master Order C2021- 1414

 Start and End Date – typically used with services or leases – enter applicable information

Shopping Cart · Shopping Cart

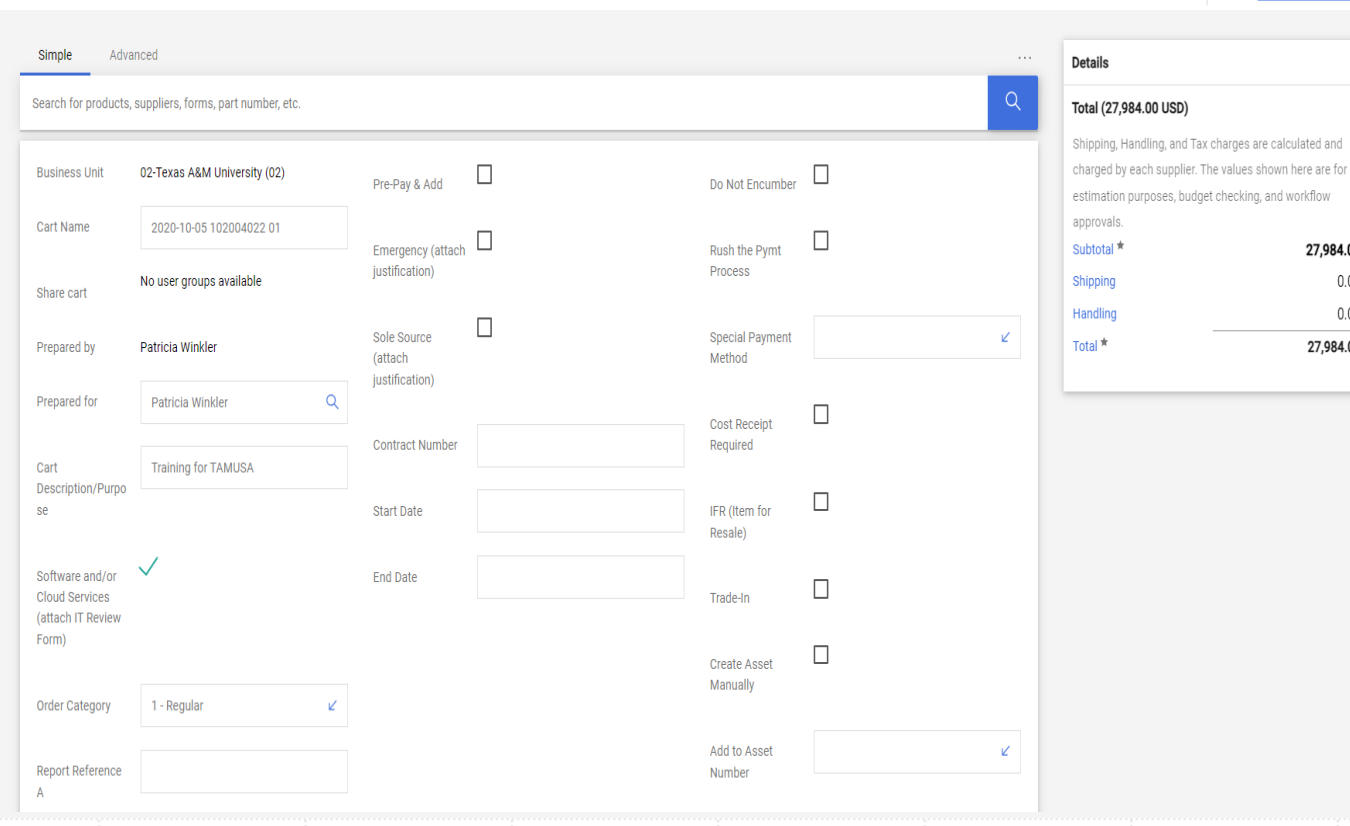

 Select only if they apply to purchase –

Do Not Encumber

- Rush the Pymt Process
- Special Payment Method
- Cost Receipt Required
- IFR (item for resale)

Trade-in

**Proceed To Checkout** 

27,984.00  $0.00$  $0.00$ 27,984.00

 $\equiv$   $\circ$   $\equiv$ 

 $\cdots$ 

- Create Asset Manually
- **Add to Asset Number**

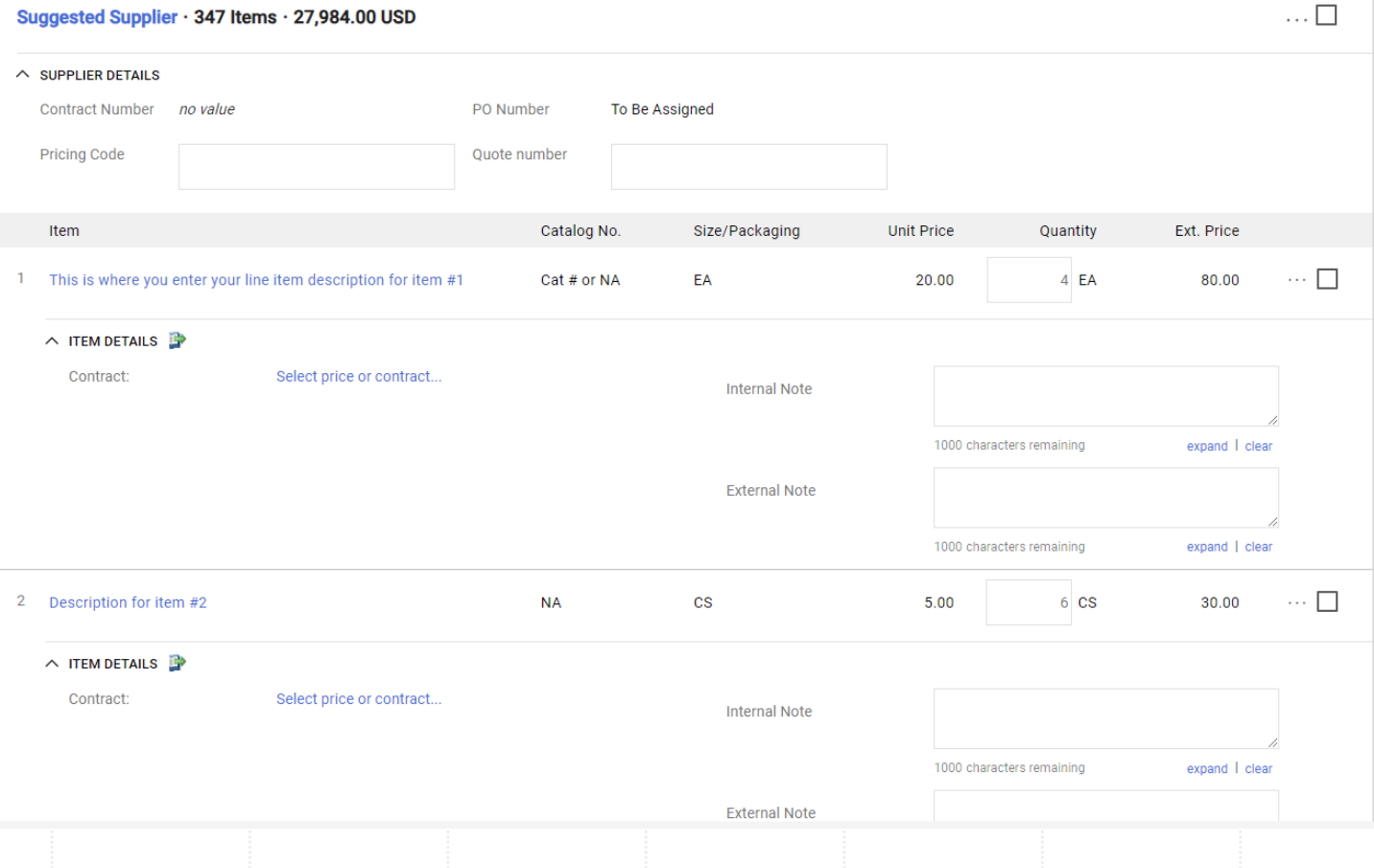

- This is where you can review you line items and make any changes necessary.
- **Internal & External** Notes can be added per each item.
- Reminder external vendor can see

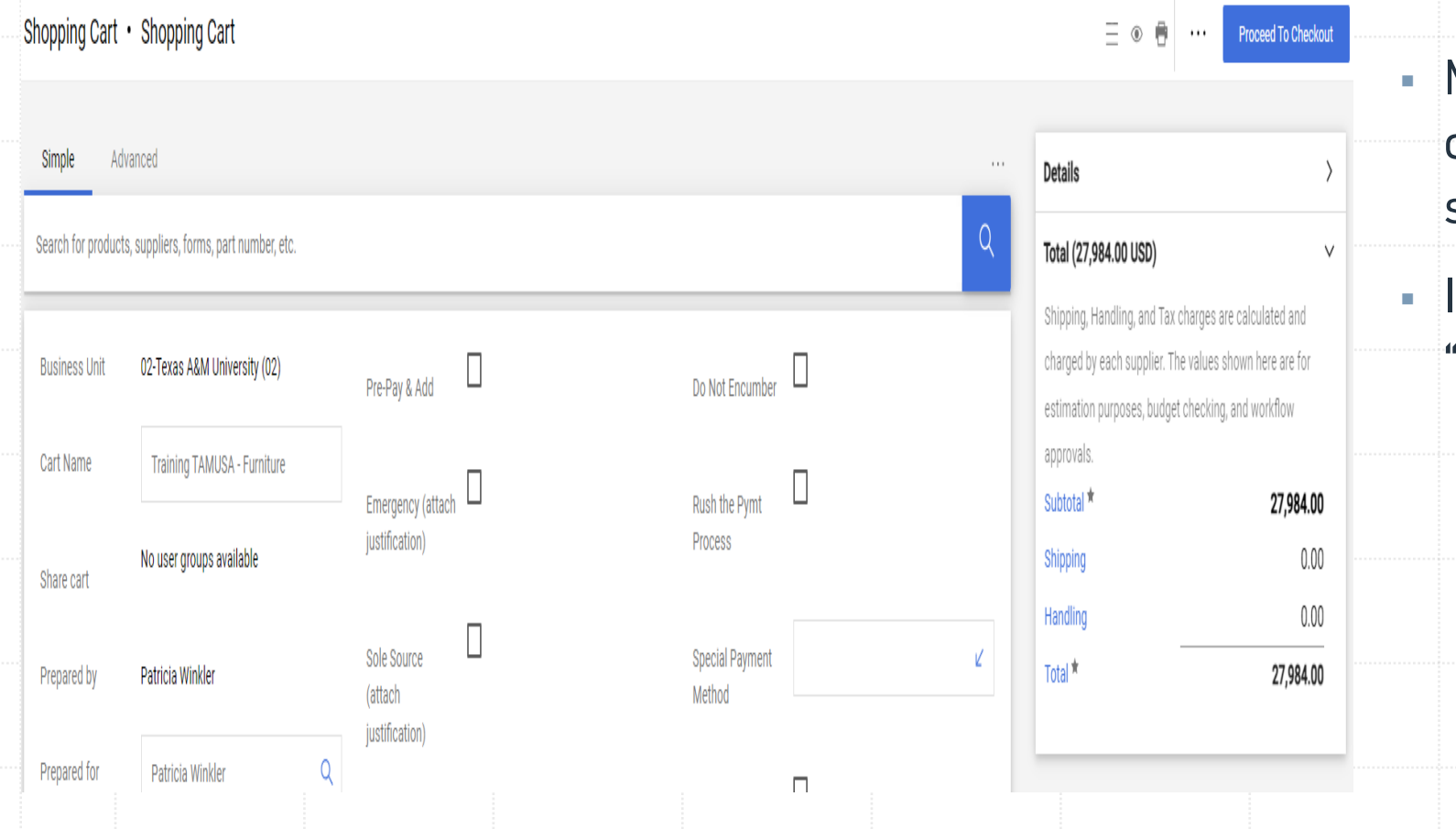

- Make sure your total is  $\mathsf{correct} + \mathsf{located}$  rightside of screen.
- If all is correct, Select "Proceed to Checkout"

Requisition · 136622813

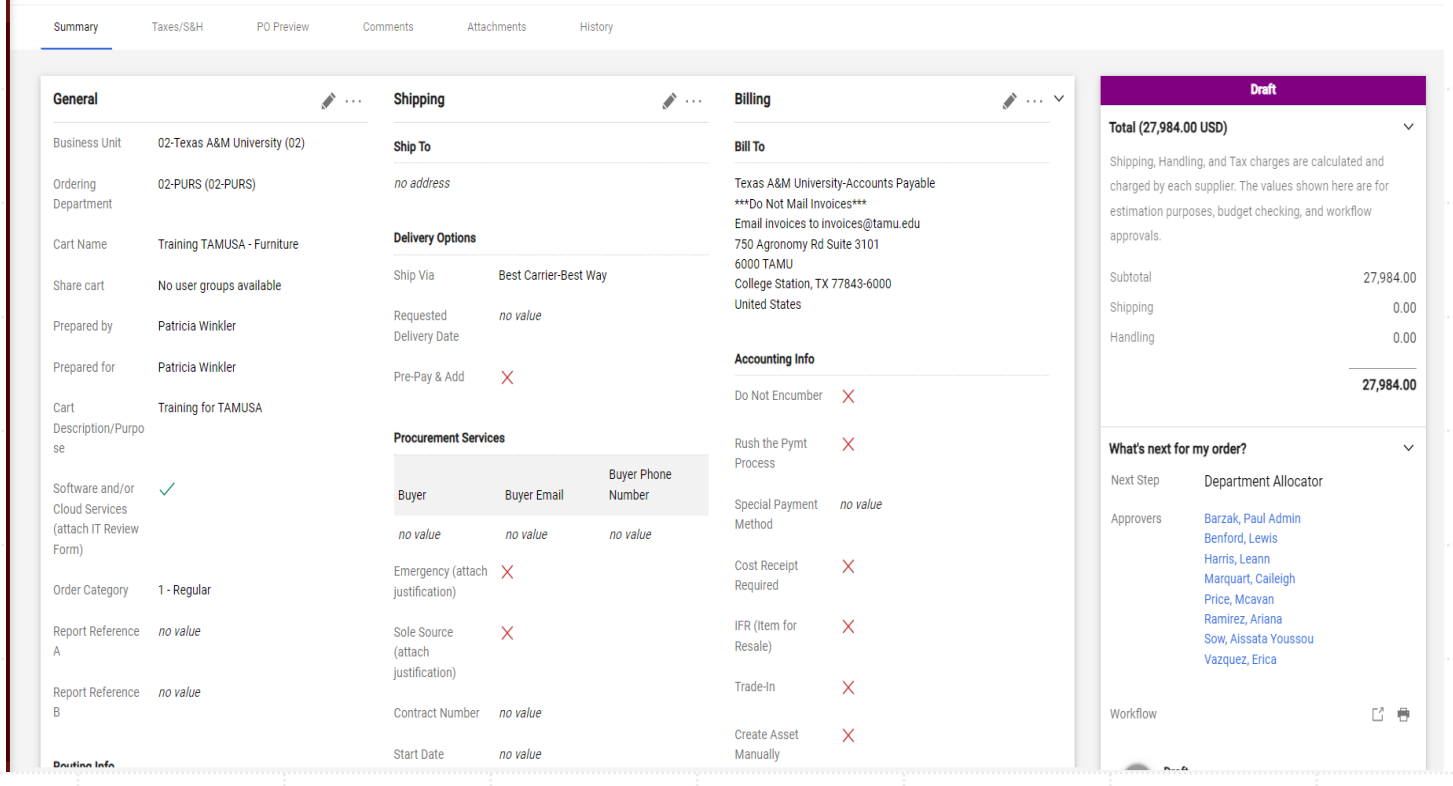

 You will now have a draft requisition and the system has assigned a requisition number. The number is in the upper teft corner.

 $\equiv$   $\circ$   $\qquad \bullet$   $\bullet$   $\cdots$  Submit Order

- Second chance to review everything again
- Correct Something Click on the pencil in the upper right corner of each column, that will allow you to correct anything in that column.

Requisition · 136622813  $\equiv$   $\circ$   $\div$   $\bullet$  $\dots$ Submit Order Summary Taxes/S&H PO Preview Comments Attachments Histon **Draft General Billing**  $\rightarrow$   $\cdots$   $\sim$ Shipping  $\mathscr{P}$  . . .  $\mathscr{P}$  ... Total (27,984.00 USD) 02-Texas A&M University (02) **Business Unit Ship To Bill To** Shipping, Handling, and Tax charges are calculated and 02-PURS (02-PURS) no address Texas A&M University-Accounts Payable Ordering charged by each supplier. The values shown here are for Department \*\*\* Do Not Mail Invoices\*\*\* estimation purposes, budget checking, and workflow Email invoices to invoices@tamu.edu **Delivery Options** approvals Training TAMUSA - Furniture 750 Agronomy Rd Suite 3101 **Cart Name 6000 TAMU Best Carrier-Best Way** Ship Via Subtota 27,984.00 No user groups available College Station, TX 77843-6000 Share cart **United States** Shipping  $0.00$ Requested no value Prepared by **Patricia Winkle Delivery Date** Handling  $0.00$ **Accounting Info** Prepared for Patricia Winkler Pre-Pay & Add  $\mathsf{X}$ 27,984.00 Do Not Encumber  $\times$ Cart **Training for TAMUSA** Description/Purpo **Procurement Services** Rush the Pymt  $\mathsf{X}$ What's next for my order?  $\checkmark$ Se Process **Buyer Phone** Department Allocator Next Step Software and/or **Buyer Email Buyer** Number Special Payment no value **Cloud Services** Barzak, Paul Admin Approvers Method (attach IT Reviev no value no value no value Benford, Lewis Form) Harris, Leann **Cost Receipt**  $\mathsf{x}$ Emergency (attach X Marquart, Caileigh Required Order Category 1 - Regular justification) Price, Mcavan Ramirez, Ariana IFR (Item for  $\mathsf{X}$ Report Reference no value Sole Source  $\mathbf{\times}$ Sow, Aissata Youssou Resale) (attach Vazquez, Erica justification) Trade-In  $\mathsf{X}$ Report Reference no value Workflow 2 章 Contract Number no value Create Asset  $\mathsf{X}$ **Start Date** no value Manually **Douting Inf**  $-$ 

 $\blacksquare$  Ship to  $\perp$  This should automatically default for you, if not you can use the pencil to open that column and select the correct address.

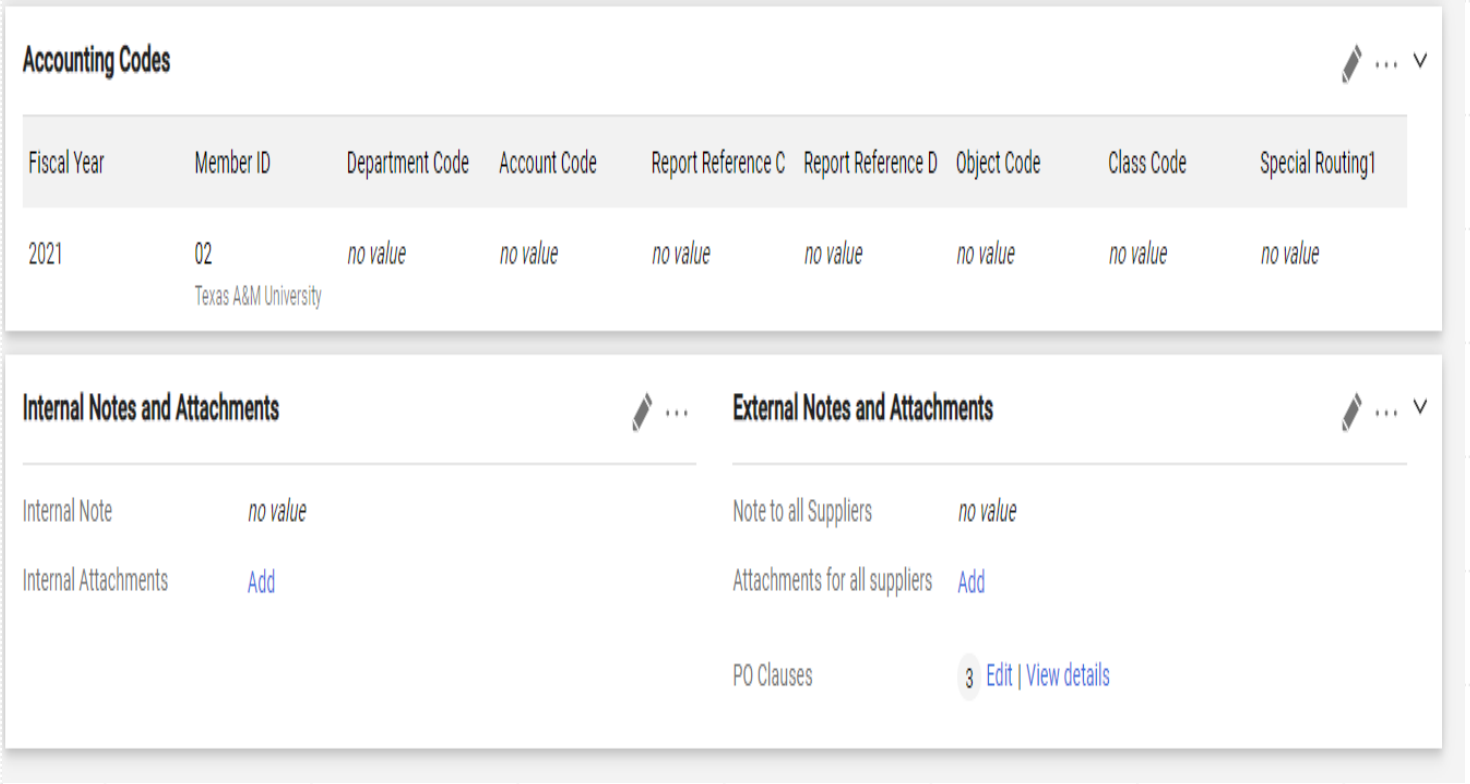

- Account Codes You will need to input your accounting information
- Internal Notes and Attachments this is where you will add anything that is in reference with this purchase. Use AggieBuy as your filing cabinet. This way you can find everything in one place.
- $\blacksquare$  Notes this is where you can communicate to Procurement what you need, provide additional information
- External Notes & Attachments this is for the vendors to see

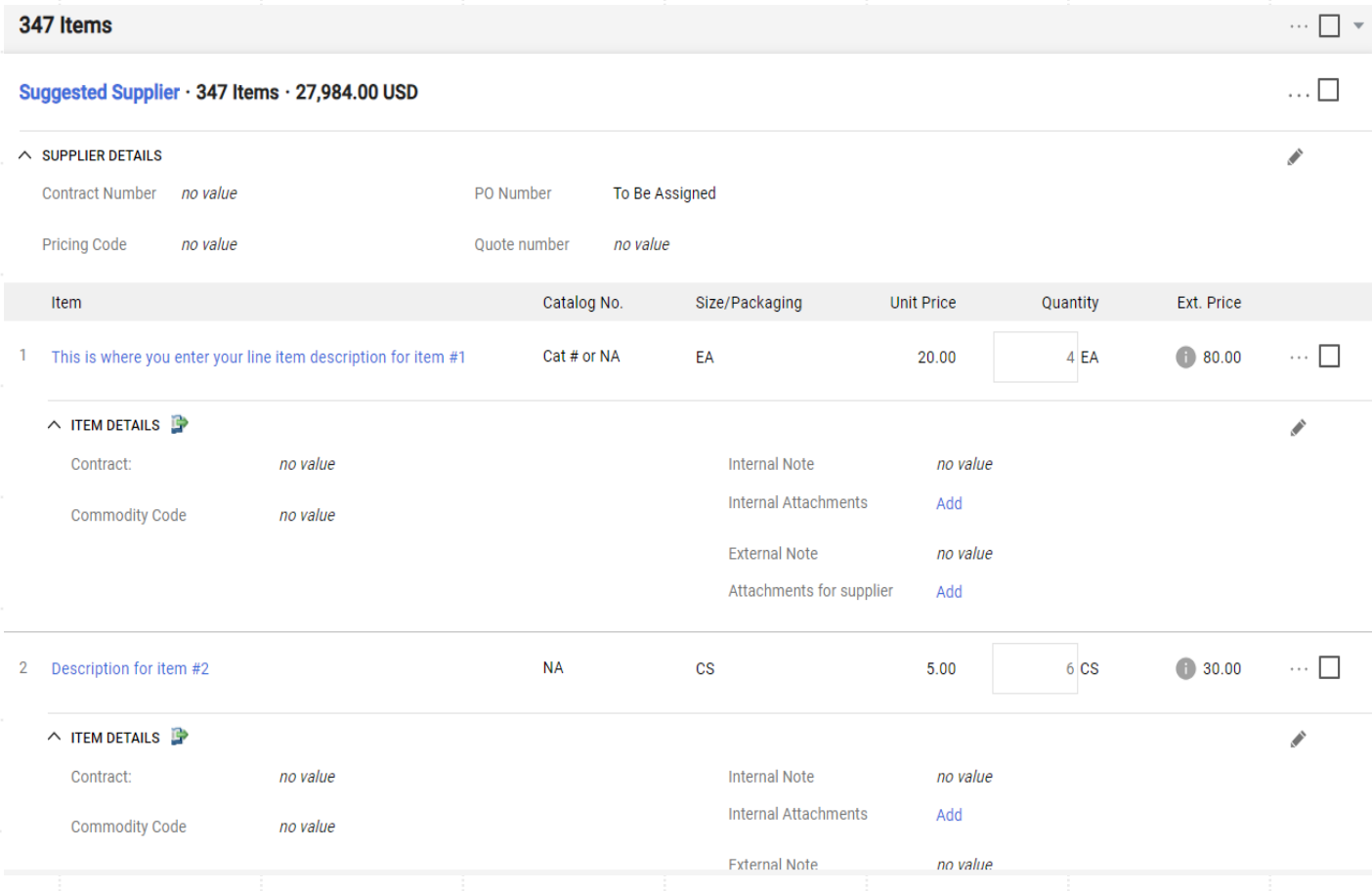

- $\blacksquare$  Line items you will need to review each line item – make sure it is correct. Description should be clear as to what you are ordering.
- Commodity Code this will need to be entered for each item – click on the pencil within the item details section for each item to bring up the dialog box

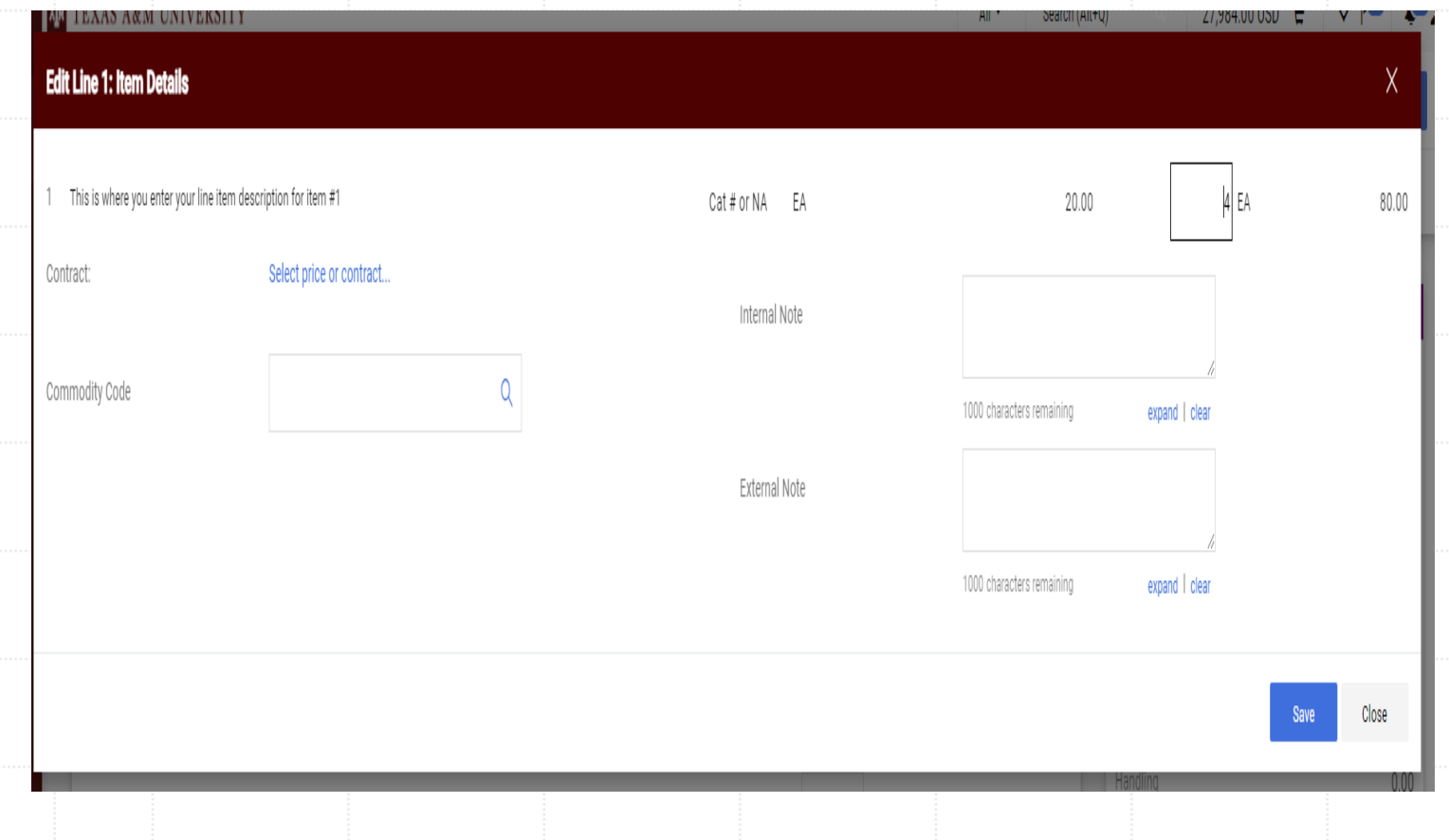

- Commodity Code click on the magnification glass icon to bring up the search box.
- When searching for the commodity, you need to think about the object code as well. These two values are tied together.
- **Does this item need to be** inventoried? What is the unit price? Is it a consumable?

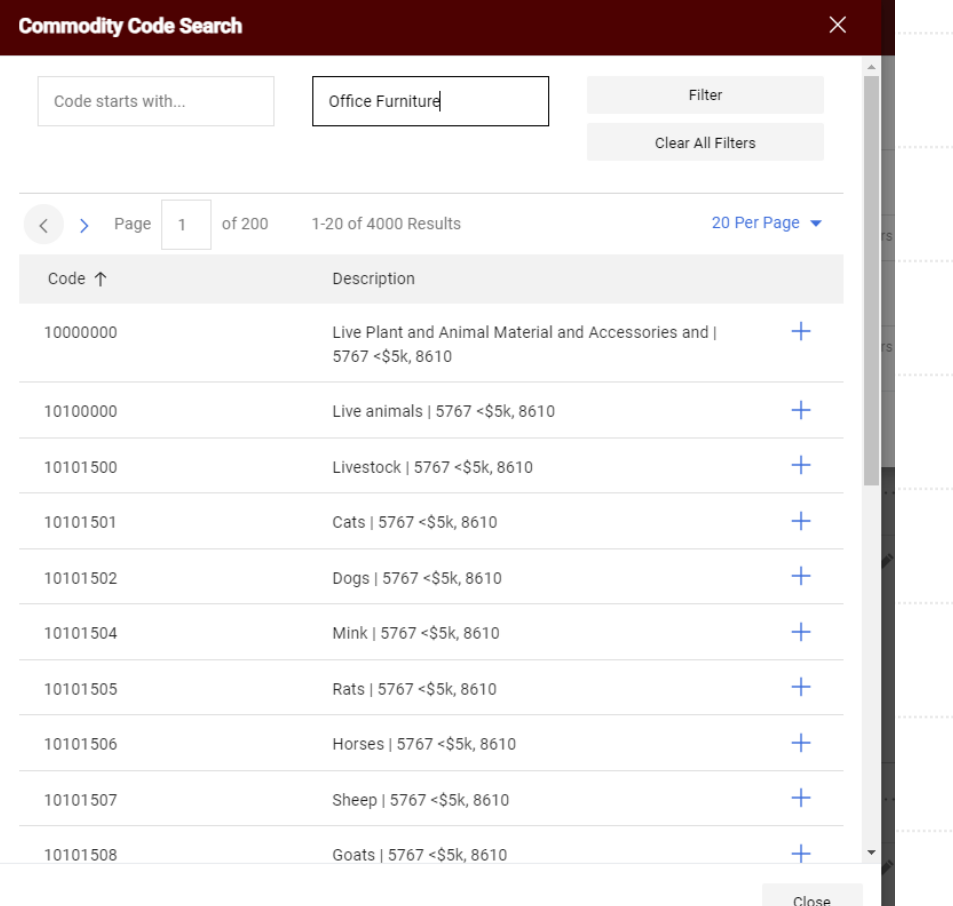

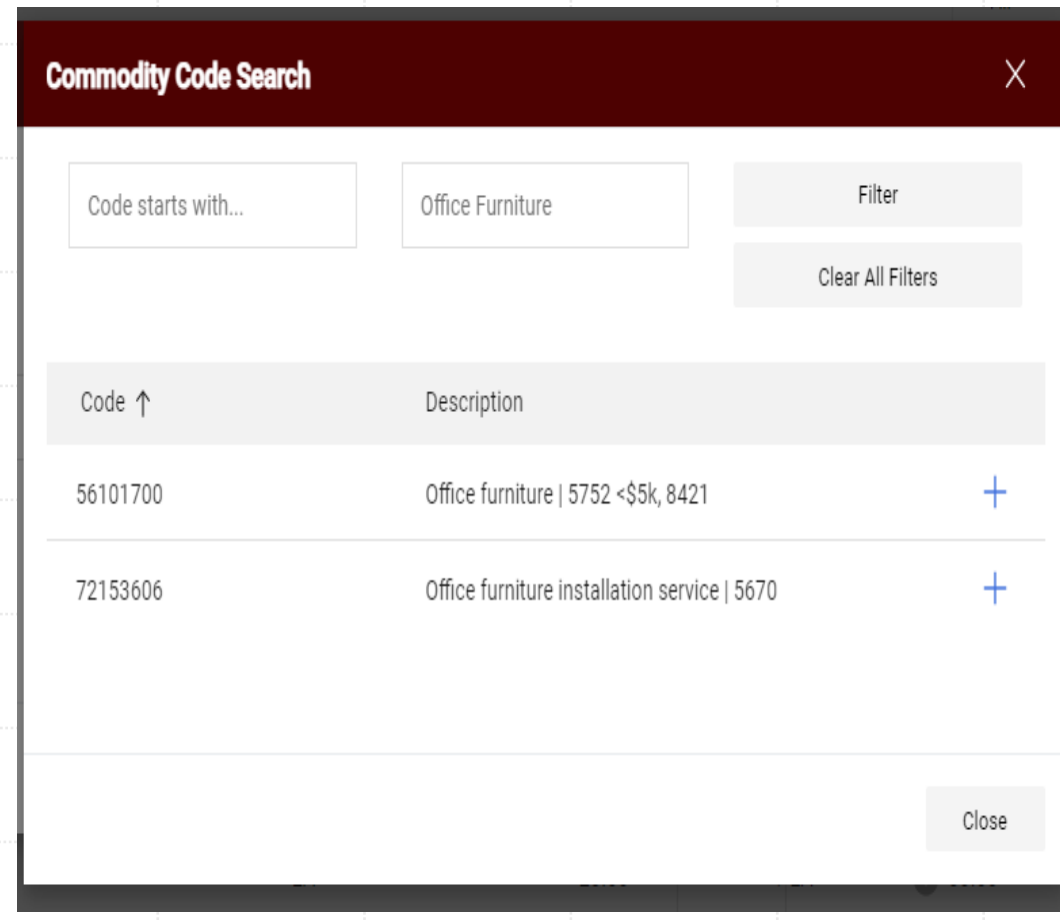

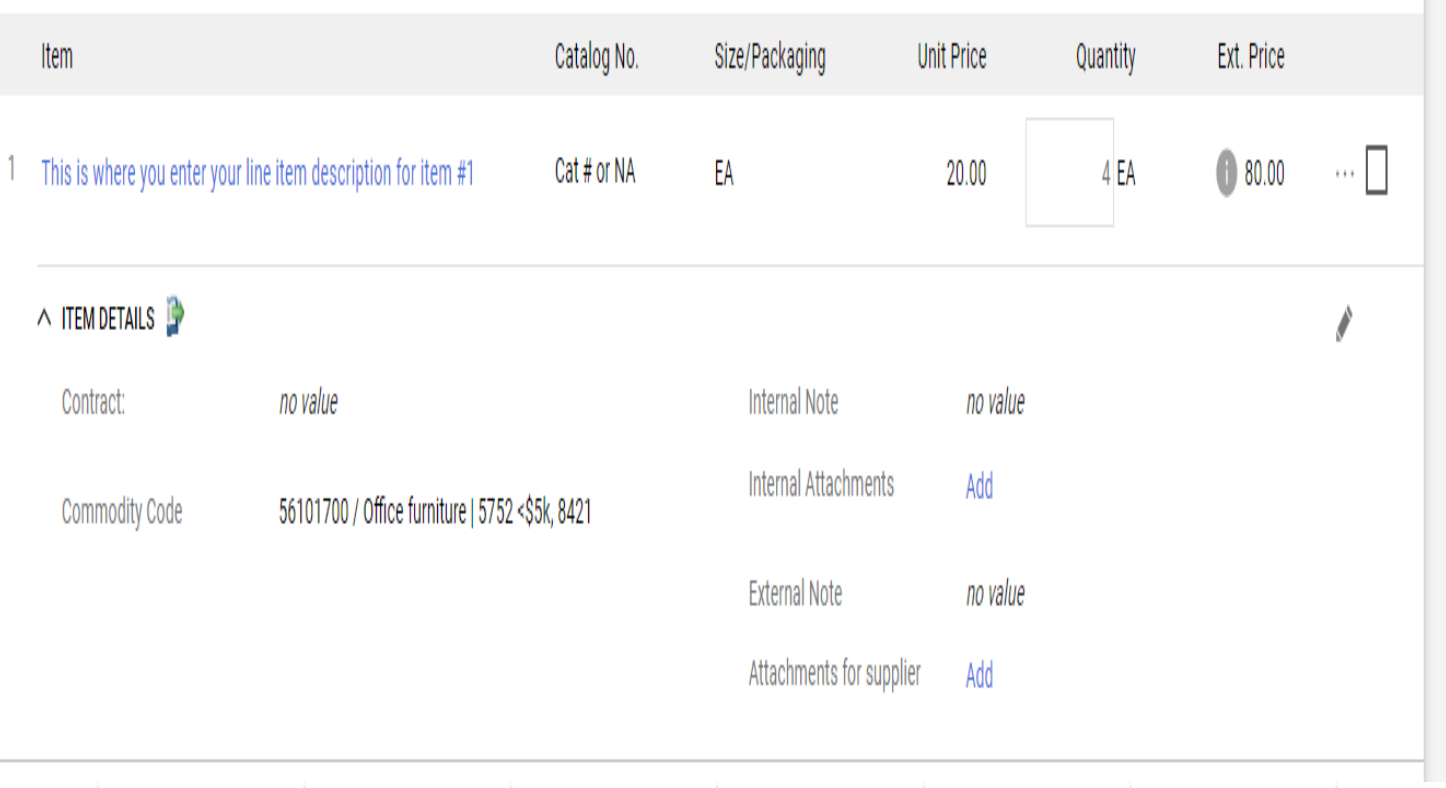

 Click the "+" mark on your selection and it will populate your field. This will need to be done for each item.

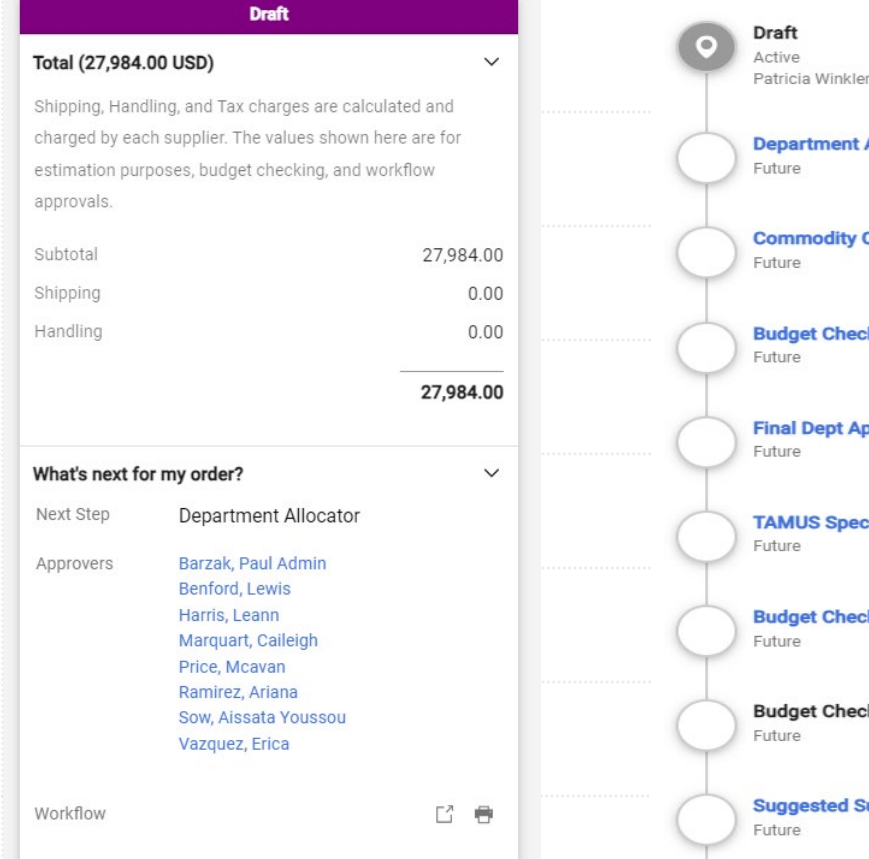

ment Allocator odity Code Assigner **Check** ept Approver Catch **Specialized Approvals Check 2** 

 $\frac{1}{2}$ 

 $\sim$   $\sim$   $\sim$ 

 $\cdots$ 

 $\sim$   $\sim$   $\sim$ 

 $\sim$   $+$   $\times$ 

 $\cdots$ 

 $\cdots$ 

 $\cdots$ 

**Check 2 Complete** 

sted Supplier Catch

- Make sure your total is correct
- What's next for my order?
	- This will tell you where you document is and where it will be going.
	- You can click on each desk to find out who is on that desk

 $\cdots$ 

#### **TAMUS Specialized Approvals**

Future

Special Routing1 - Catch folder for no value

Beth Loubet LOUBET@TAMU.EDU +1 979-847-8827

Kyle Metcalf KMETCALF@TAMU.EDU +1 979-845-8772

Maryjo Derrick MJD0815@TAMU.EDU +1 979-458-4340

William Stilley WSTILLEY@TAMU.EDU +1 979-847-8833

If my document is pending at the "TAMUS Specialized Approvals" desk, click on that title and it will provide a list of individuals on that desk. You can reach out to any of them to question the status.

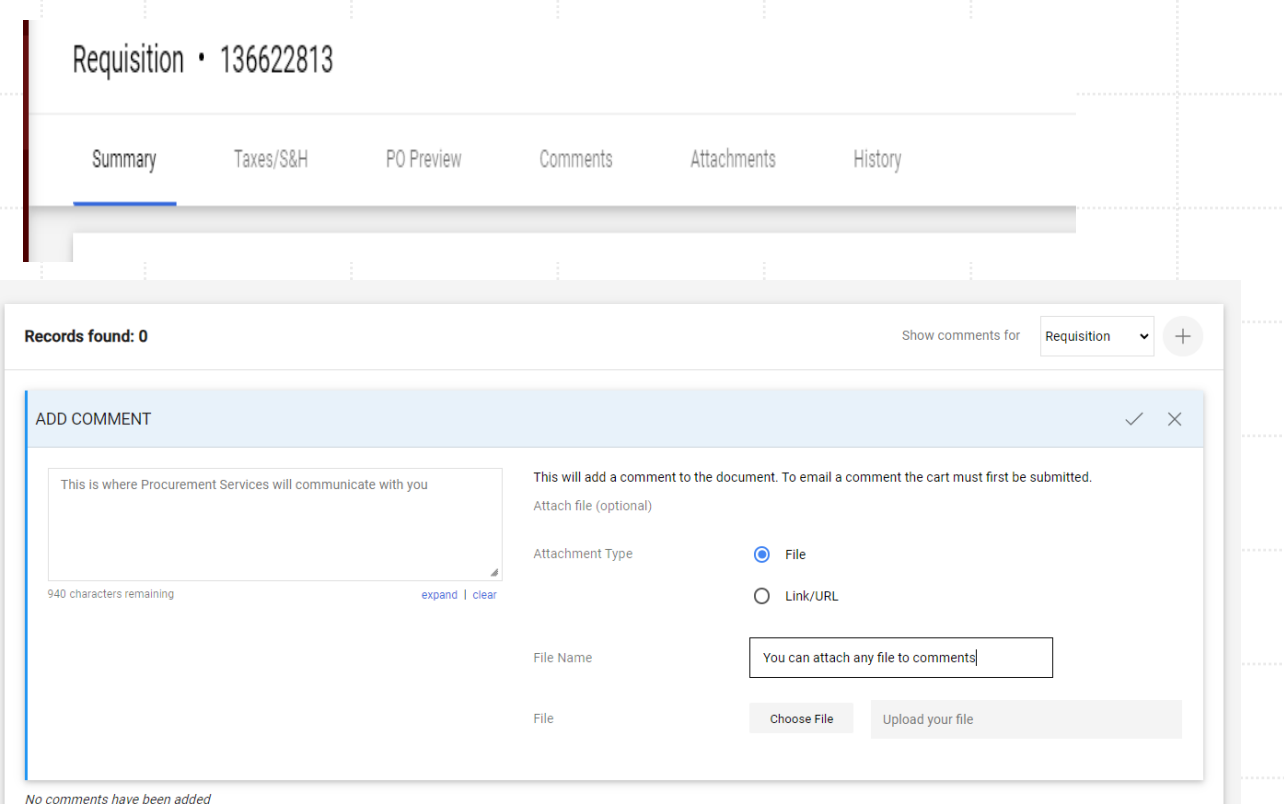

- Upper Ribbon, right under the requisition number.
	- Comments this is where Procurement will communication with you
	- Attachments you can see all attachments here – internal and external
	- $-History you can see what$ has happened to this requisition from the beginning
	- Summary always takes you back to the main screen

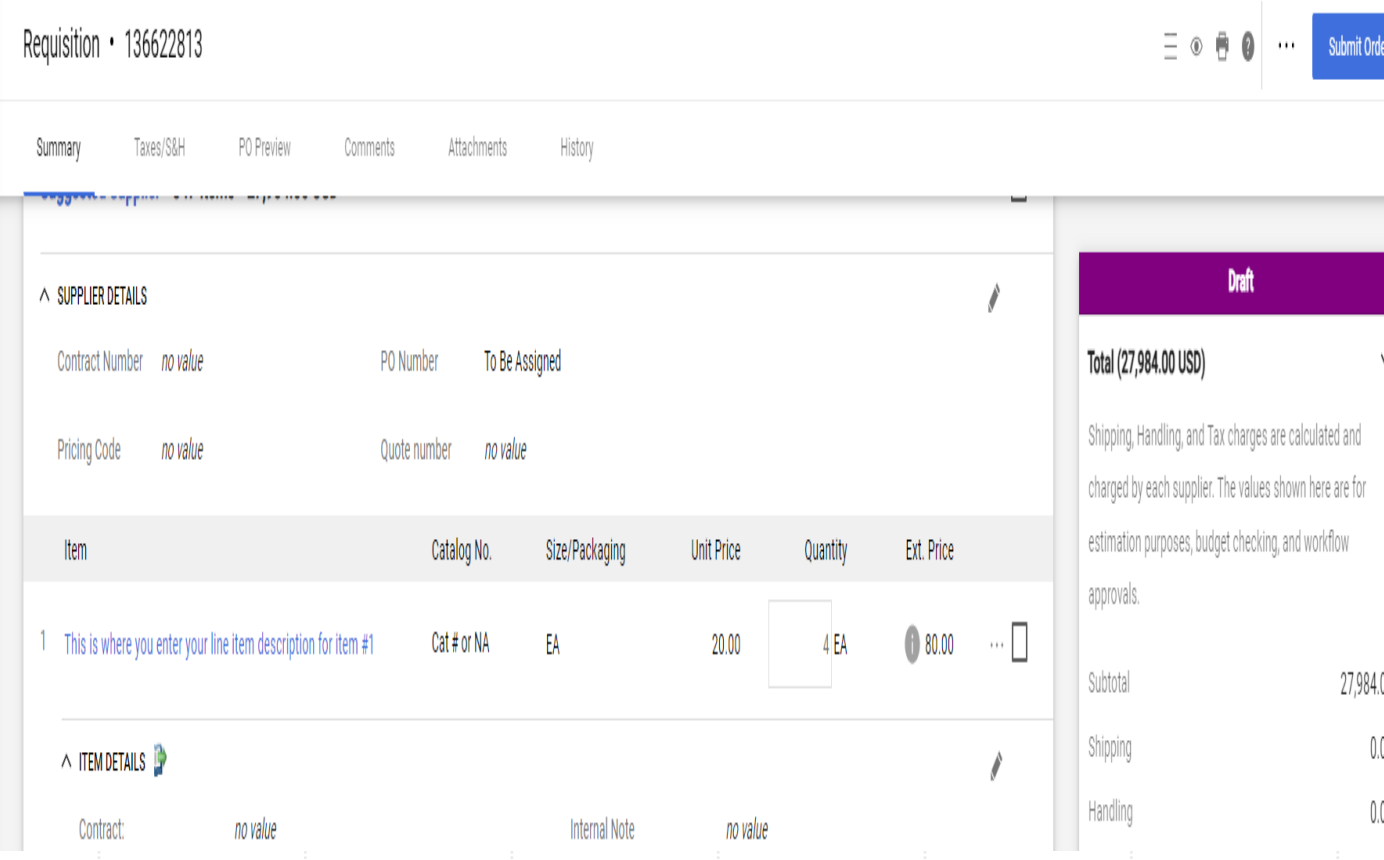

 You are ready to submit your requisition – you have doubled checked everything, added your attachments, you have a commodity code for each item and your accounting is correct.

 Click "Submit Order" upper right corner

- You will submit a purchase requisition for all orders that need to come to Procurement Services
	- Bids
	- RFP's
	- RFQ's
- **Procurement will review your request** once received and determine if we will issue an RFP or Invitation to Bid
- Procurement will discuss this with you to determine the best solicitation for the project.
- Procurement will communicate with you through the comments
- Procurement will attach all files to the requisition.

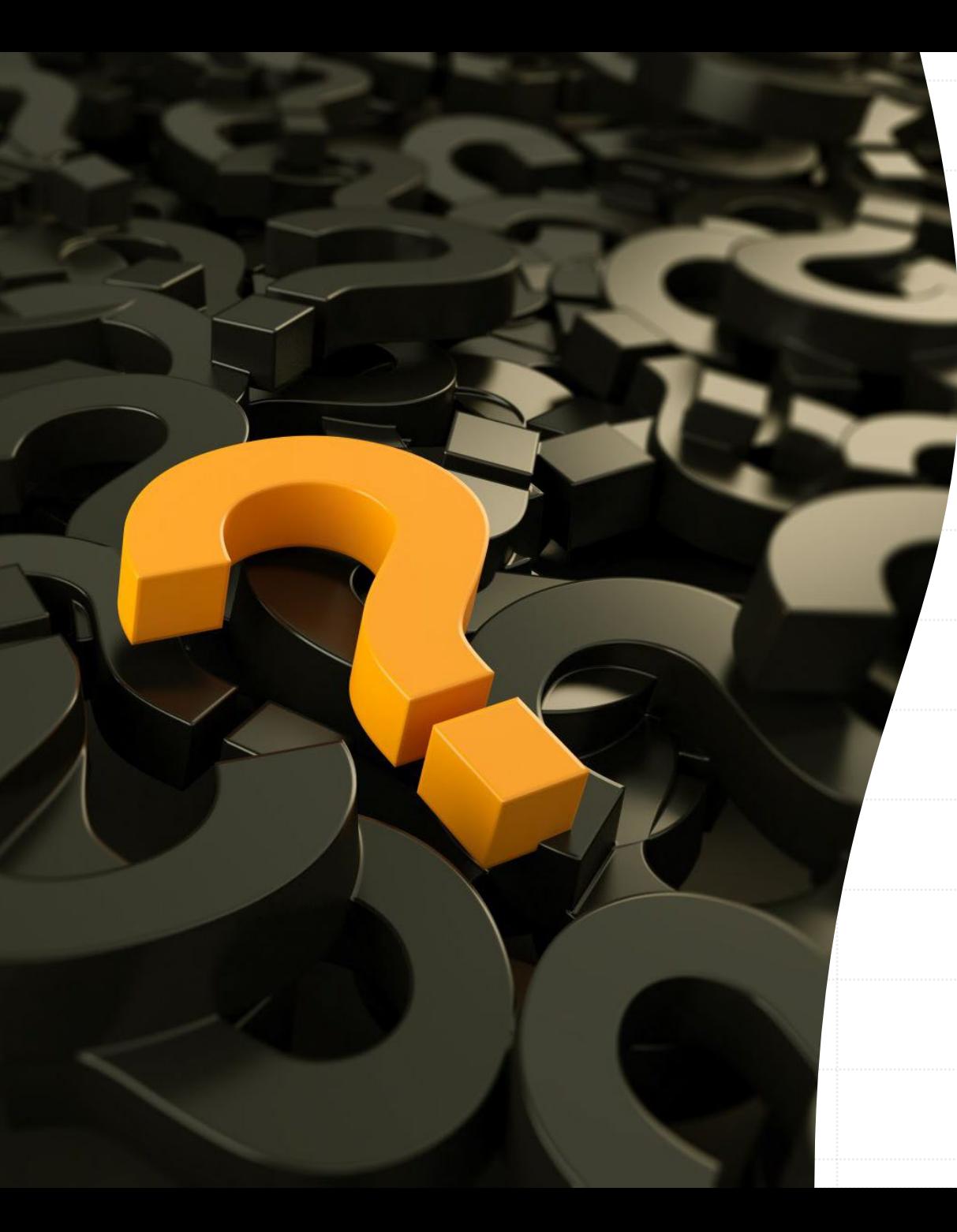

# Questions????